# **INTERAKTIVNÍ TABULE**

- interaktivní plocha, ke které je připojen počítač a projektor

- velkoplošná obrazovka s dotykovým senzorem

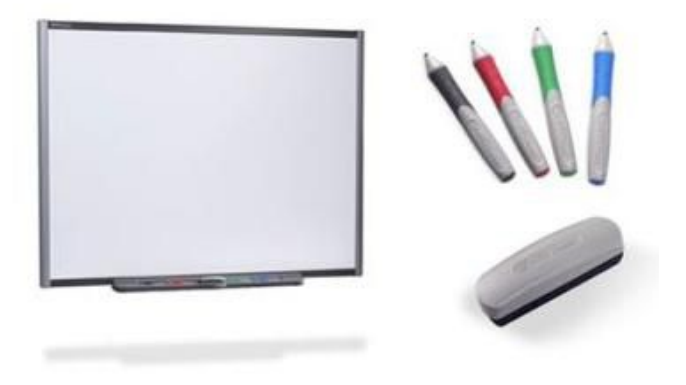

**Obr.**

Projektor promítá obraz z počítače na povrch tabule a přes ni ovládáme počítač prostřednictvím prstu, speciálními fixy, ukazovátkem nebo dalšími, k tomu určenými nástroji.

U tabulí s dotykovým senzorem pracujeme přímo s interaktivní tabulí.

- Tabule může být umístěna na stojanu či na stěně i ve formě posuvné.
- Na některé z tabulí je možné psát klasickým fixem.
- Obvykle se však kombinuje interaktivní tabule s tabulí klasickou.

Kromě pevně připojených interaktivních tabulí existují i přenosné interaktivní systémy, které vytvoří interaktivní tabuli na promítacím povrchu. Ovládání je pomocí ukazovátka.

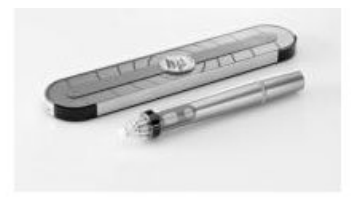

**Obr.**

Tabule není nic jiného než "interaktivní monitor" pro připojený počítač. Proto na ni lze pracovat

- s jakýkoliv softwarem, který běží na připojeném počítači. Samozřejmostí je běh internetového prohlížeče či softwaru chráněného copyrightem.
- ukládat poznámky i soubory vytvořené na interaktivní tabuli.

K většině interaktivních tabulí je dodáván speciální software pro tvorbu výukových hodin.

Interaktivní tabule je připojena k počítači přes USB nebo sériový port nebo bezdrátově přes Bluetooth. Ovladač zařízení se instaluje do připojeného počítače. Ovladač převádí data o pozici kurzoru a akcích provedených nástroji či prstem na signály, které zastupují kliknutí a pohyb myši nebo tabletu.

#### Zdroje:

- Dostál, J. [Interaktivní](http://127.0.0.1/mod/page/view.php?id=4) tabule ve výuce. Journal of Technology and Information Education (on-line). 2009, Olomouc – EU, Univerzita Palackého, Ročník 1, Číslo 3, s. 11 – 16. ISSN 1803-537X (print.) ISSN 1803-6805 (online)
- Dostál, J. [Interaktivní](http://127.0.0.1/mod/page/view.php?id=4) tabule významný přínos pro vzdělávání. Časopis Česká škola (on-line). Vydává Computer Press. Publikováno 28.4. 2009. ISSN 1213-6018.

Obr.1: AUTOR NEUVEDEN. *SMART Board 685* [online]. [cit. 8.8.2012]. Dostupný na WWW: <http://www.softir.cz/produkty/interaktivni-tabule/interaktivni-smartboard/smart-board-685>.

Obr.2: AUTOR NEUVEDEN. *HP Pocket Whiteboard* [online]. [cit. 8.8.2012]. Dostupný na WWW: <http://www.c-shop.cz/projektory-a-prezentacnitechnika/interaktivni-tabule-a-sluzby/hp-hp-pocket-whiteboard-simuluje-interaktivnitabuli-355320.html/interaktivni-tabule/interaktivni-smart-board/smart-board-685>.

# **JAK VYUŽÍT INTERAKTIVNÍ TABULI?**

Využití interaktivní tabule je široké, záleží na učiteli, na jeho nápaditosti, na jeho schopnostech práce s počítačem, ale i na předmětu, který daný učitel vyučuje.

Tabuli můžeme využívat jako:

- projekční plátno (pak ale interaktivní tabule není nutná :)
- projekční plátno s možností zvýrazňování elektronickou fixou.
- tabuli prázdná pracovní plocha (např. wordpad či jiný textový editor) a zápis elektronickou fixou či prstem jako na klasickou tabuli.
- projekční plátno s využitím interaktivity tj. využití prezentačních programů (MS Powerpoint, programy pro interaktivní tabule).
- hlasovací zařízení (možnost on-line hlasování, on-line zkoušení, tipování atd.)

#### **Co si máme představit pod pojmem interaktivita?**

Interaktivita spočívá v tom, že do hotových materiálů můžeme dokreslovat, dopisovat, podtrhávat, měnit a upravovat polohu objektů na ploše, spouštět soubory různého typu. To vše je možno uložit a dále sdílet s ostatními uživateli.

### **INTERAKTIVNÍ TABULE** SMART BOARD

- tabule funguje bez jakéhokoliv speciálního softwaru, ale je lepší mít nainstalované alespoň tzv. plovoucí nástroje, které umožňují dopisování, zvýrazňování a další funkce, které si zvolíme.

- k tabuli je dodáván software SMART Notebook, který umožňuje vytváření interaktivních pracovních sešitů (prezentací), obsahuje galerii obrázků a aplikací, které lze využít ve výuce.

### SMART Notebook

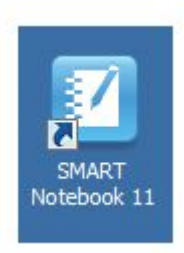

- program určený výhradně pro práci s interaktivní tabulí SMART Board.

- program pro tvorbu interaktivních pracovních sešitů (obdoba prezentací).

- stále je vyvíjen

- je možný import prezentace (.ppt) nebo pracovních sešitů vytvořených v konkurenčním programu Activ Inspire (.flp)

- výstupem programu jsou pracovní sešity (.notebook, .xbk) nebo je možné výsledek exportovat do různých formátů (např.: .pdf, .html).

- je možné v něm vytvářet testy a využívat již připravených aplikací programu.

- součástí programu je bohatá galerie, která obsahuje obrázky, tabulky, pozadí, mapy a další i interaktivní aplikace, vše je řazeno podle tematických celků.

## **PRACOVNÍ PLOCHA**

Po otevření programu uvidíme klasickou bílou plochu (tzv. pracovní plocha)

t ohraničenou panely nástrojů. Pozice panelů lze měnit pomocí (v pravém horním rohu pro horní panel nástrojů - přejde na dolní panel nástrojů) nebo (na levé straně - změní levý panel nástrojů na pravý) .

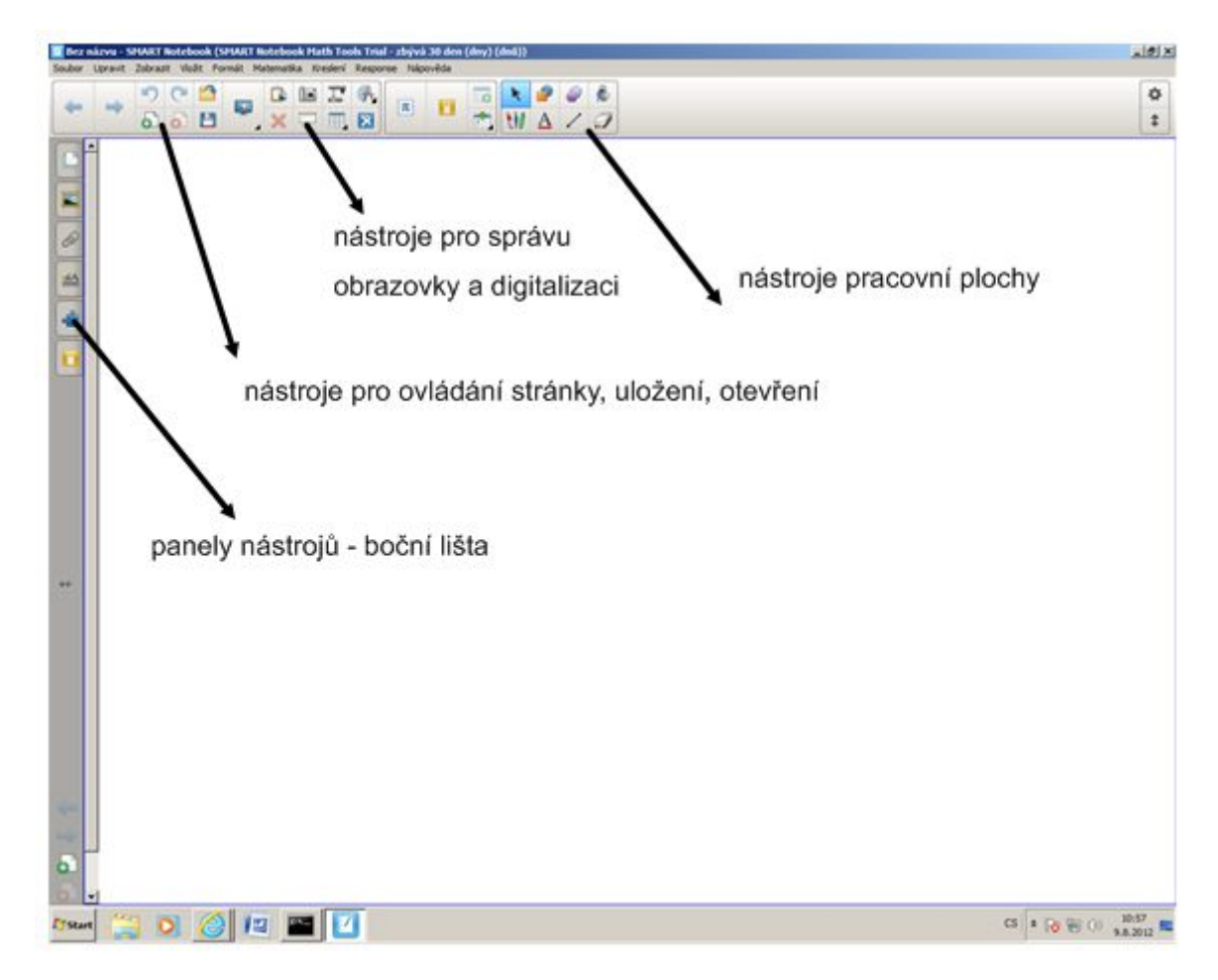

Po kliknutí pravým tlačítkem myši někde na prázdnou oblast pracovní plochy se objeví následující nabídka umožňující měnit:

- vložit objekt ze schránky
- vybrat vše na stránce

- stránku smazat, stránka zůstane zachována

- vymazat inkoust (tj. objekt vytvořený jakýmkoliv typem pera), ostatní objekty zůstanou zachovány

- obnovit stránku (výchozí je poslední uložení)
- nastavit pozadí stránky atd.

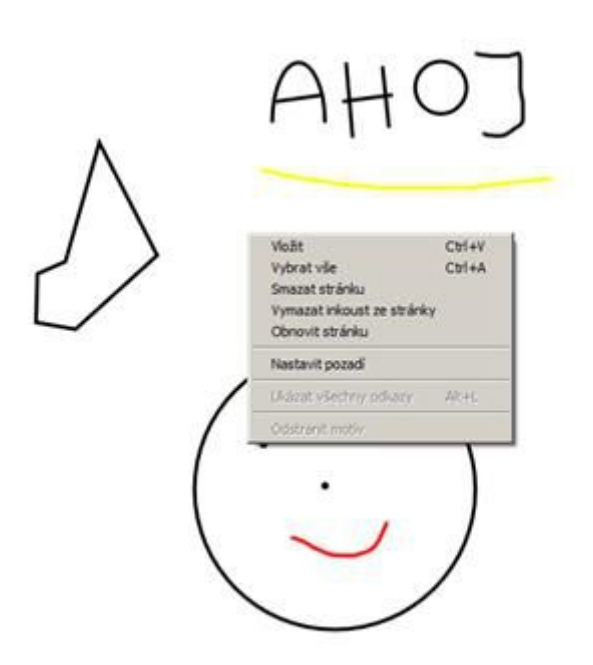

### PANELY NÁSTROJŮ

#### Zde si uve**deme stručný popis některých nástrojů:**

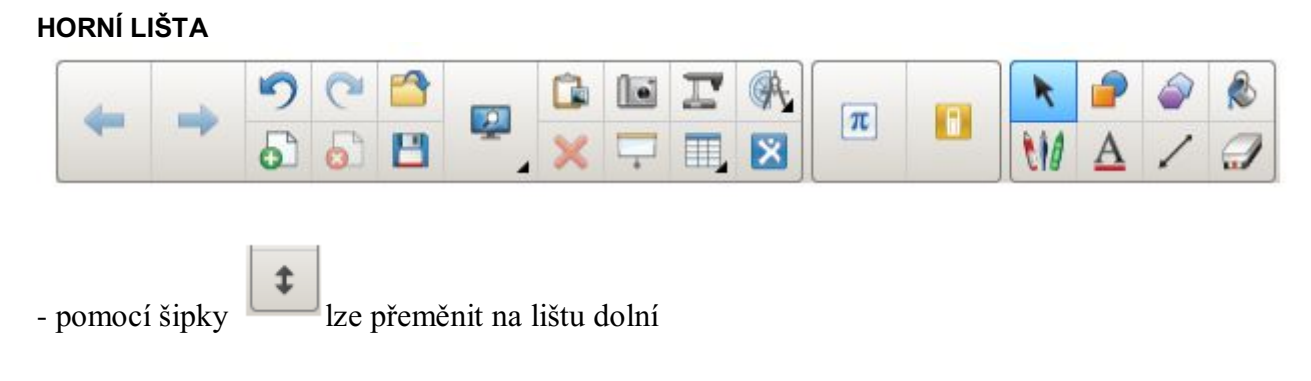

- vybraný nástroj je aktivní, pokud je tlačítko nástroje zbarveno do modra

- lišta se skládá ze tří základních skupin nástrojů

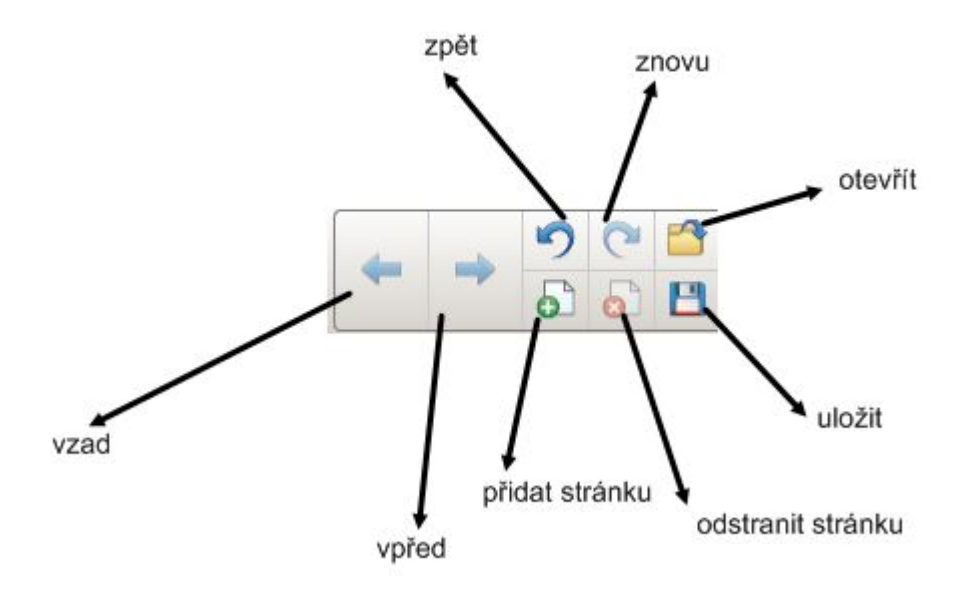

vzad - posun mezi stránkami směrem k první stránce (tj. vzad)

**vpřed** - posun mezi stránkami směrem k poslední vytvořené stránce (tj. vpřed) , pokud žádná další stránka není, pak program přidá stránku prázdnou

**přidat stránku** - program přidá novou prázdnou stránku hned za aktuálně otevřenou (je-li aktuální stránka poslední, má tlačítko stejnou funkci jako tlačítko vpřed)

**odstranit stránku** - vymaže aktuální stránku

**uložit** - uložení vytvořeného souboru

**otevřít** - otevře některý z již vytvořených a uložených souborů

**zpět** - zruší se poslední provedená operace (lze opakovat několikrát za sebou)

znovu - obnoví se operace, která byla zrušená tlačítkem zpět

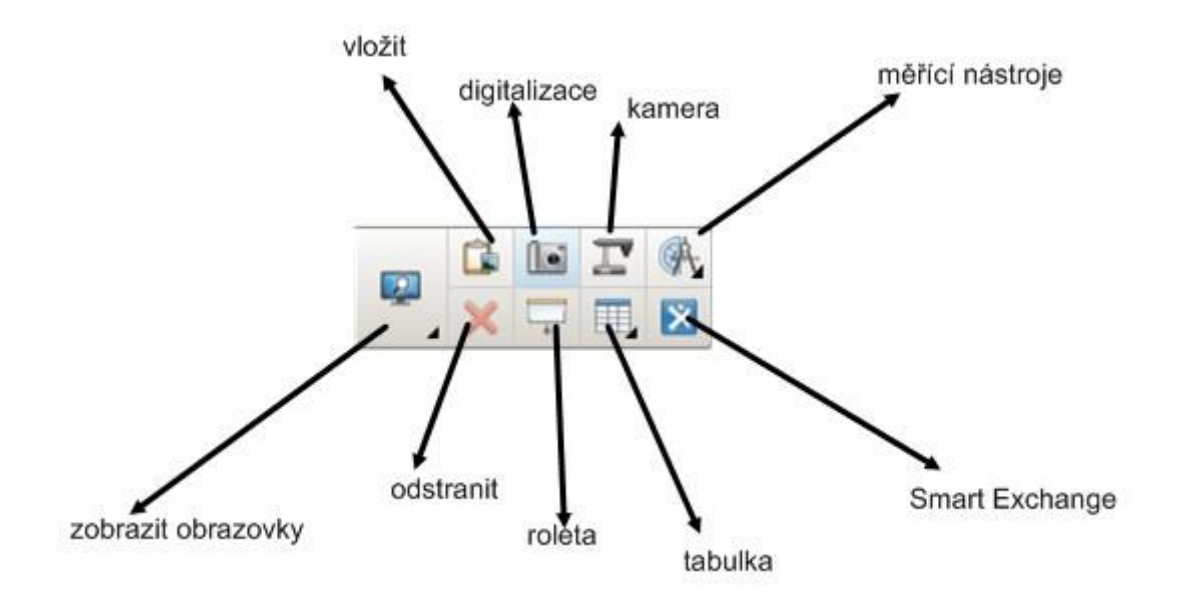

**vložit** - vloží objekt ze schránky (Ctrl+c - kopírovat, Ctrl+v - vložit)

digitalizace - umožní vyfotit jakoukoliv oblast obrazovky a to více způsoby ([viz.](http://127.0.0.1/pluginfile.php/32/mod_book/chapter/4/digitalizace.PNG) [obrázek](http://127.0.0.1/pluginfile.php/32/mod_book/chapter/4/digitalizace.PNG))

kamera - umožní připojení kamery Smart a nahrávání např. pokusů přímo do programu Smart Notebook (nemáme k dispozici)

**měřící nástroje** - slouží k jednoduchým matematickým aplikacím (nakreslení rovné

 $00K$ 

čáry dané délky - pravítka, úhloměr či kružítko)

Smart Exchange - program otevře webové úložiště (pro ČR), kde si můžeme stáhnout či naopak poskytnout námi vytvořené pracovní sešity. Nalezneme zde i další obrázky a aplikace, které lze v programu použít

tabulka - vytvoří tabulku požadovaných parametrů tj. počet sloupců a řádků

roleta - překryje pracovní plochu roletou a umožní postupné odkrývání obsahu

odstranit - odstraní objekt, který je zrovna aktuální a je označen

zobrazit obrazovky - umožňuje nastavení zobrazení pracovní plochy, záleží vždy na velikosti monitoru, jak se strana zobrazí, proto je dobré vždy výsledek ověřit v zobrazení na celé obrazovce na počítači, ze kterého budete pracovní sešit pouštět, typy zobrazení viz. [obrázek](http://127.0.0.1/pluginfile.php/32/mod_book/chapter/4/typyzobrazeni.PNG) , při určitém typu zobrazení se místo klasického panelu nástrojů objeví posuvný základní panel nástrojů [\(viz.obrázek](http://127.0.0.1/pluginfile.php/32/mod_book/chapter/4/zakladnipanel.PNG))

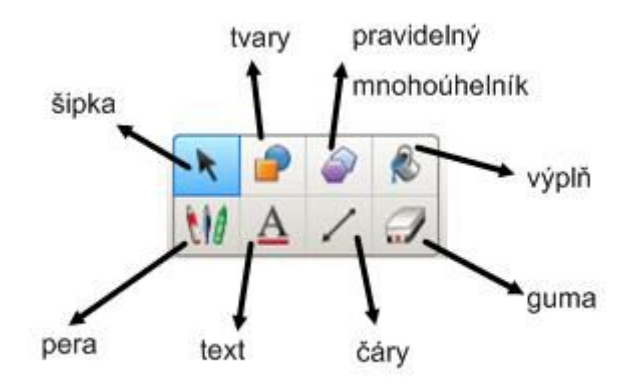

**šipka** - slouží k vybrání objektů, k jejich posunu, převrácení, při zmáčknutém pravém tlačítku myši se mění vlastnosti daného objektu (tlačítko je modré, znamená to, že je vybráno a bude použito)

tvary - slouží k nakreslení požadovaného tvaru, po aktivaci se zobrazí panel s nástroji tvar (viz. [obrázek](http://127.0.0.1/pluginfile.php/32/mod_book/chapter/4/tvary.PNG))

**pravidelný mnohoúhelník** - slouží k nakreslení pravidelného mnohoúhelníku (troj- až patnáctiúhelník), opět je k dispozici panel, na kterém lze kromě vybraného mnohoúhelníku měnit jeho barvu, styl čáry a průhlednost (viz. [obrazek\)](http://127.0.0.1/pluginfile.php/32/mod_book/chapter/4/mnohouhelnik.PNG)

**výplň** - vyplní objekt zvolenou barvou, lze nastavit průhlednost (nelze použít na pozadí stránky)

guma - vymaže objekt, který byl vytvořen pouze pomocí různých typů pera (nefunguje na obrázky, text, tvary, tj. ostatní objekty je nutné mazat pomocí funkce ODSTRANIT ), lze měnit průměr gumy

**čáry** - umožňuje nakreslit čáry různého typu (rovné čáry, šipky, odkazy, ...)

text - psaní textu pomocí klávesnice, dotyková klávesnice se vyvolá na interaktivní tabuli pomocí tlačítka na spodním rámu tabule. Po aktivaci tohoto tlačítka se zobrazení panel pro text (viz. [obrázek](http://127.0.0.1/pluginfile.php/32/mod_book/chapter/4/pismo.PNG))

pera - slouží k psaní textu přímo na tabuli (pomocí myši to chce velkou zručnost), je možné vybírat z několika typu per (pero, tužka, zvýrazňovač, kreativní pero, kouzelné pero, pero pro rozpoznávání tvarů), lze nastavit tloušťku, barvu, průhlednost ([viz.](http://127.0.0.1/pluginfile.php/32/mod_book/chapter/4/pero.PNG) [obrázek](http://127.0.0.1/pluginfile.php/32/mod_book/chapter/4/pero.PNG))

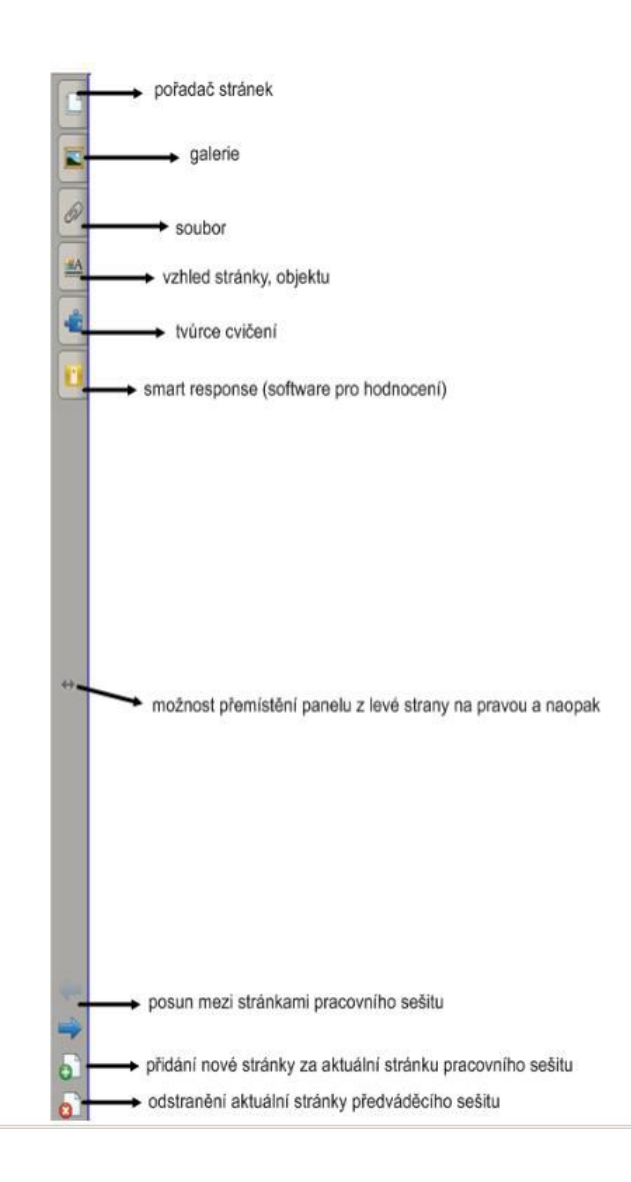

# **BOČNÍ LIŠTA**

**pořadač stránek** - přehled stránek pracovního sešitu, po kliknutí do pravého horního rohu na šipečku je možné stránku klonovat (tj. vytvoří se ještě jedna stejná), odstanit, vložit další stranu a pod. (viz. [obrázek](http://127.0.0.1/pluginfile.php/32/mod_book/chapter/4/pořadačstránek.PNG))

galerie - galerie obsahuje obrázky, aplikace, pozadí stránek, atd... vše lze volně využít (pouze však pro práci v tomto programu), galerie má vyhledávání (je možné vyhledávat v češtině či angličtině) (viz. [obrázek](http://127.0.0.1/pluginfile.php/32/mod_book/chapter/4/galerie.PNG))

soubor - zobrazí se všechny soubory, které byly v rámci pracovního sešitu přiložené k daným objektům

**vzhled stránky, objektu** - není-li označen žádný objekt, pak se zobrazí panel pro vzhled stránky

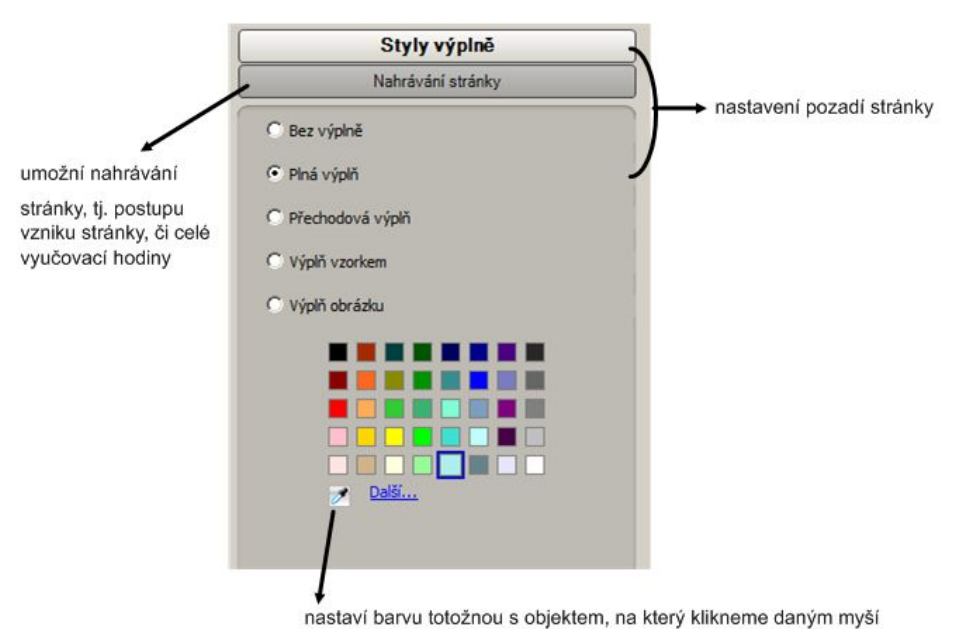

- je-li označen objekt, zobrazí se panel pro vzhled objektu (panel se může lišit podle typu zvoleného objektu)

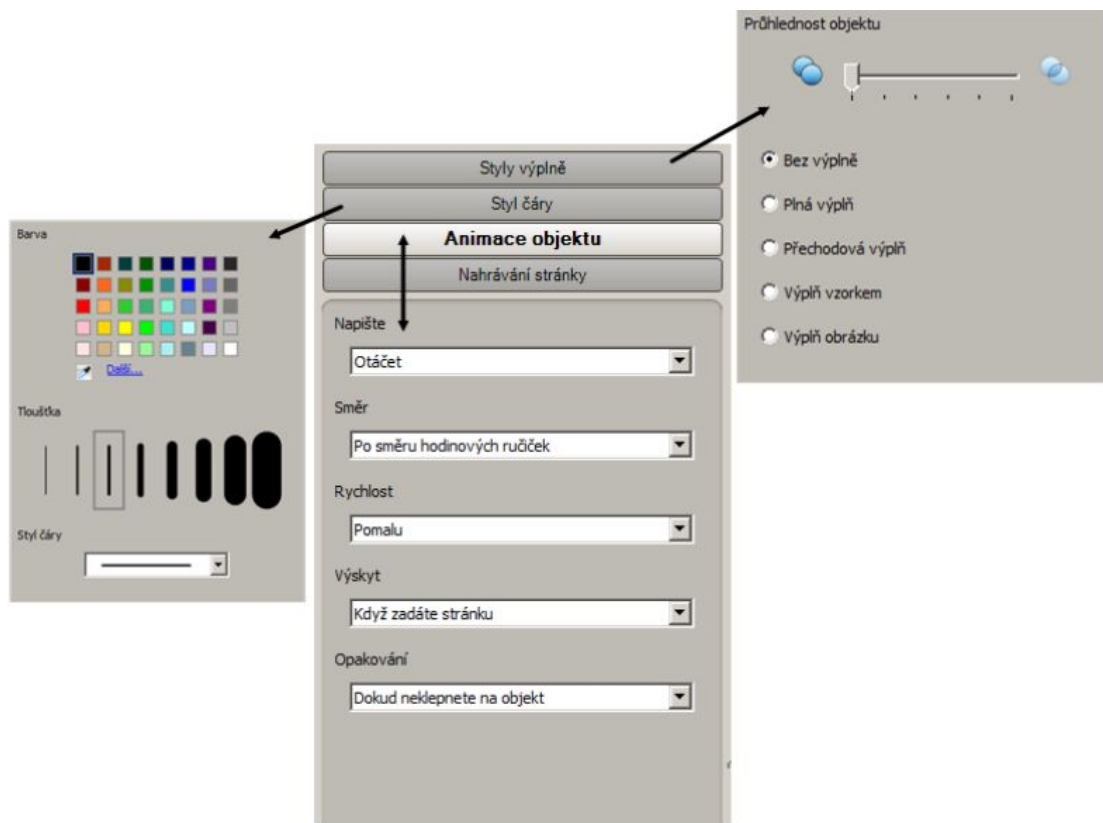

V horní liště dále najdeme tlačítko nastavení, které slouží pro přizpůsobení panelu nástrojů, lze tedy další nástroje přidávat či odebírat z panelu nástrojů.

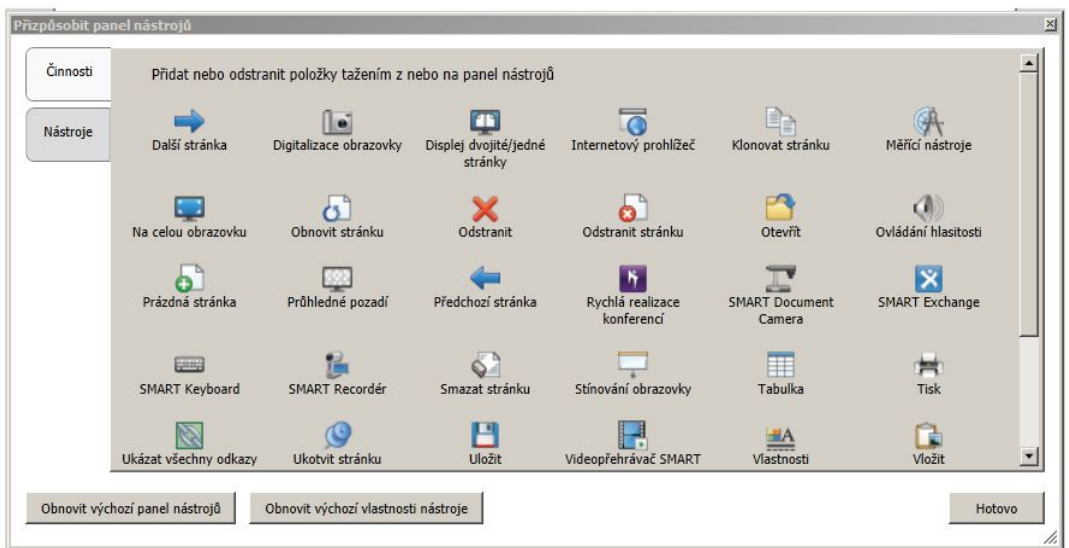

Kromě horní a boční lišty nástrojů existuje ještě klasická hlavní nabídka

### **HLAVNÍ NABÍDKA**

Soubor Upravit Zobrazit Vložit Formát Matematika Kreslení Response Nápověda

Soubor - zde najdeme možnost otevřít již stávající soubor, uložit či uložit jako nově vytvořený, dále zde najdeme možnost exportu a importu (např. prezentace v powerpointu). Dobrá je možnost načasovat ukládání, které nám umožňuje po určité době soubor ukládat a tudíž se vyhnout nechtěné ztrátě dat.

V dalších nabídkách najdeme další možnosti práce se stránkou, objektem, řazení stránek, kopírování, formátování apod., většina funkcí je duplikována tlačítky na panelech nástrojů a proto je znovu nebudeme zmiňovat.

### **OBJEKT PRACOVNÍ PLOCHY**

Vše, co vytvoříme, jako objekt na pracovní ploše můžeme dále upravovat.

- **kliknutí levým tlačítkem** na objekt = označení objektu, objekt se orámuje. Poté můžeme měnit jeho velikost a orientaci. Pod šipkou je schována nabídka "další možnosti".

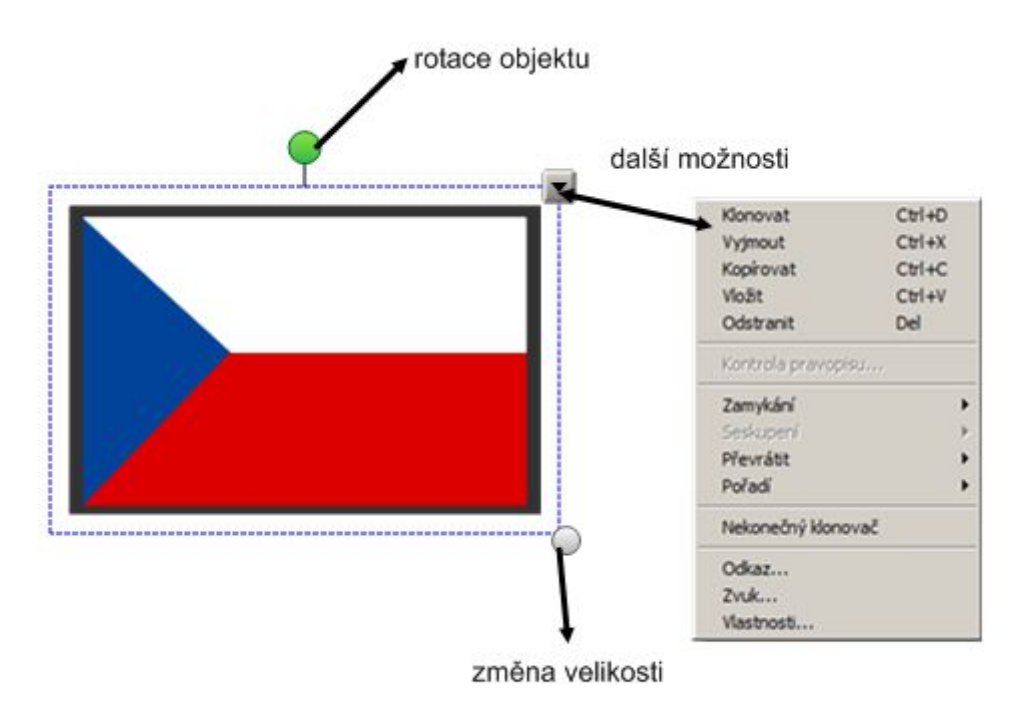

- **kliknutí pravým tlačítkem** na objekt = vyvolání nabídky "další možnosti".

# **PANEL DALŠÍ MOŽNOSTI**:

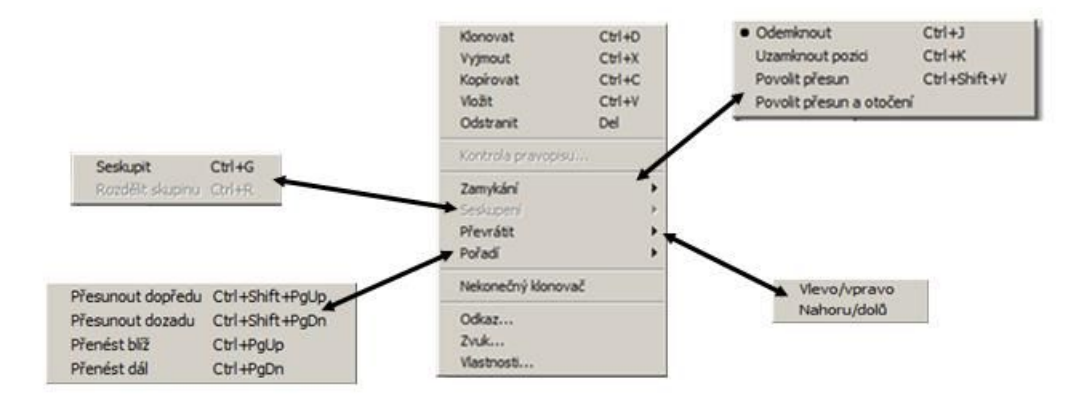

klonovat - vytvoří kopii objektu a vloží jej na aktuální stránku pracovního sešitu

vyjmout - vyjme objekt a vloží jej do schránky k dalšímu použití

**kopírovat** - zkopíruje objekt do schránky

**vložit** - vloží objekt uložený ve schránce

odstranit - odstraní objekt

kontrola pravopisu - je aktivní pouze je-li objekt vytvořený pomocí pera či textu

**zamykání** - objekt je odemčený, pozici objektu můžeme uzamknout, pak s ním nepůjde ani hýbat ani měnit jeho vlastnosti. Můžeme zvolit i možnost povolit přesun nebo přesun a otočení, vlastnosti objektu však měnit nelze.

**seskupení** - označíme-li více objektů, je možné jej pomocí této možnosti seskupit do jednoho objektu a pak s ním pracovat jako s jedním celkem (vlastnosti, přesun atd. ). Stejně tak je naopak možné seskupení zrušit a skupinu rozdělit na jednotlivé objekty.

**převrátit** - převrácení objektu

**pořadí** - objekty jsou řazeny do vrstev obvykle podle svého vytvoření, pokud chceme překrytí objektů změnit, musíme je umístit do jiné vrstvy:

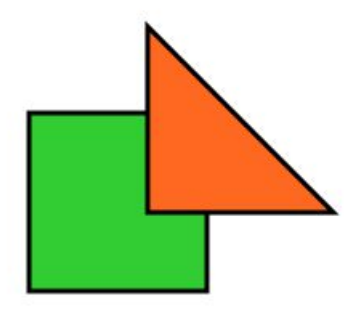

trojúhelník je ve vyšší vrstvě než čtverec

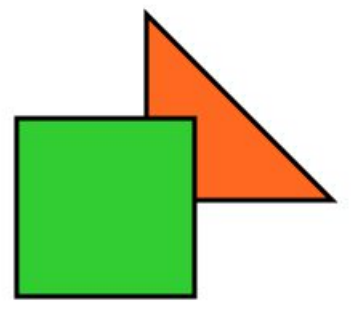

trojúhelník je v nižší vrstvě než čtverec

**nekonečný klonovač** - každý levým kliknutím na objekt se vytvoří jeho kopie, objekt má po označení levým tlačítkem myši v právém horním rohu znak ∞. Pokud již nechceme, aby měl objekt tuto vlastnost, pak na tento symbo klikneme a vlastnost vypneme.

odkaz - na objekt můžeme navázat libovolný odkaz ať už na www stránku či libovolný soubor (.pdf, obrázky atd.)

zvuk - na objekt lze navázat libovolný zvukový soubor, je možno jej pomocí této možnosti i nahrát (max. 1 minuta, nutno mít mikrofon).

vlastnosti - zobrazí se panel vzhled objektu v levém panelu nástrojů.

### **PLOVOUCÍ NÁSTROJE**

Plovoucí nástroje jsou určeny k použití při tzv. anotaci plochy

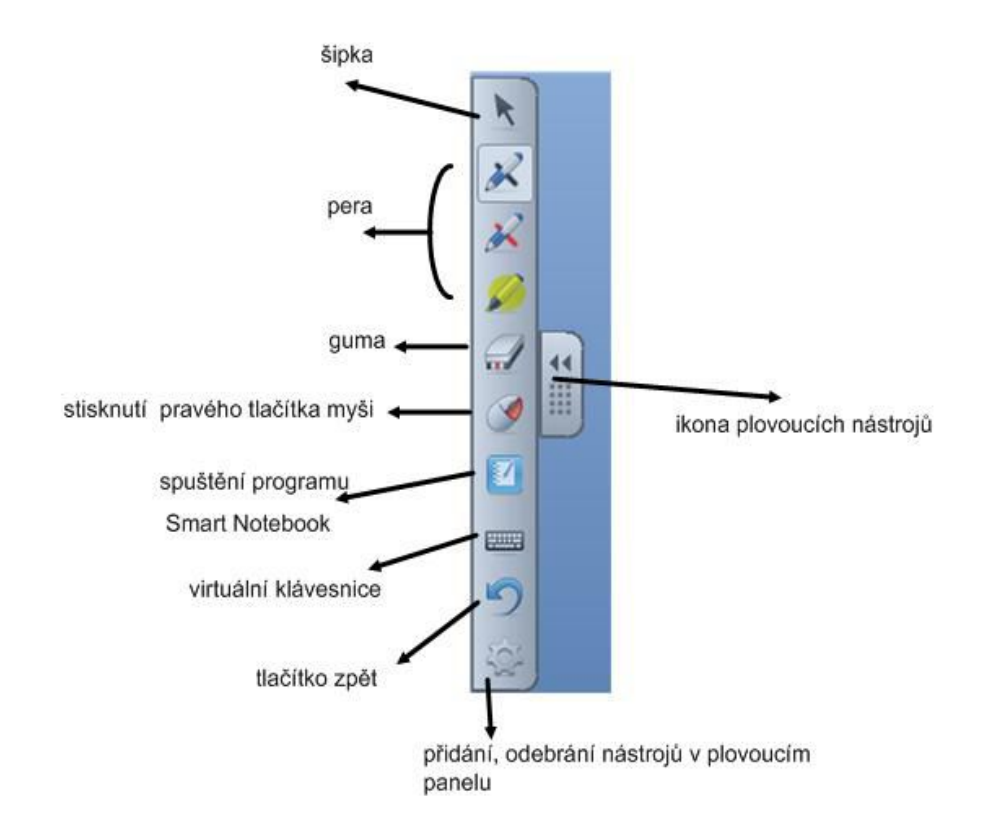

Anotace plochy - dojde k virtuálnímu potažení libovolné pracovní plochy počítače (tj. máme spuštěný libovolný program, popř. máme pouze pracovní plochu) průhlednou fólií, na kterou můžeme pomocí plovoucích nástrojů psát, gumovat, zvýrazňovat, vkládat objekty atd. Obrazovku je pak možné uložit do vlastního pracovního sešitu dle nabízených možností. Kromě plovoucích nástrojů najdeme v klasickém dolním panelu

operačního systému tlačítko .

Je-li v něm (jak zde) křížek, znamená to, že nemáme k počítači připojenou interaktivní tabuli. Po připojení tabule křížek zmizí. Po rozkliknutí uvidíme následující nabídku (viz. obrázek)

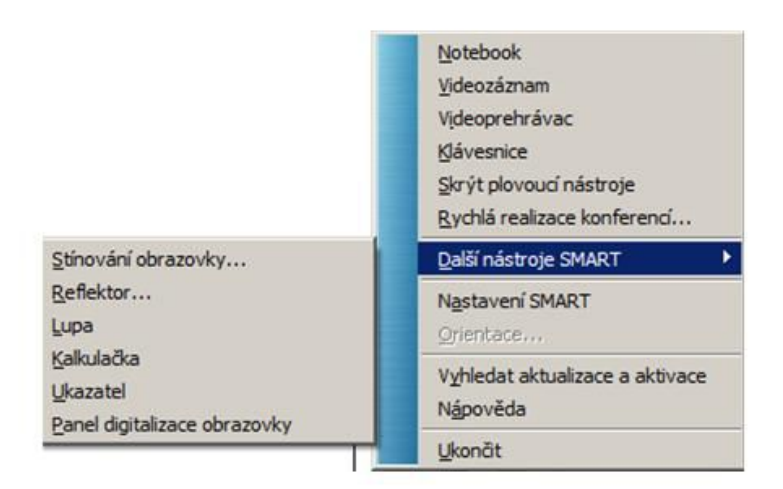

notebook - spustí program Smart Notebook

**videozáznam** - spustí se program pro nahrávání, tak můžeme nahrát cokoliv se děje na pracovní ploše (tj. nejen ve Smart Notebooku, je možné různé nastavení, např. co chceme nahrávat, v jaké kvalitě, zda i se zvukem atd.). Ukázka videozáznamu [ukazka.wmv](http://ntb07/pluginfile.php/80/mod_book/chapter/12/ukazka.wmv) .

**videopřehrávač** - otevře videopřehrávač

**klávesnice** - objeví se virtuální klávesnice, můžeme měnit její typ pomocí rozbalovací roletky vlevo nahoře na:

klasická:

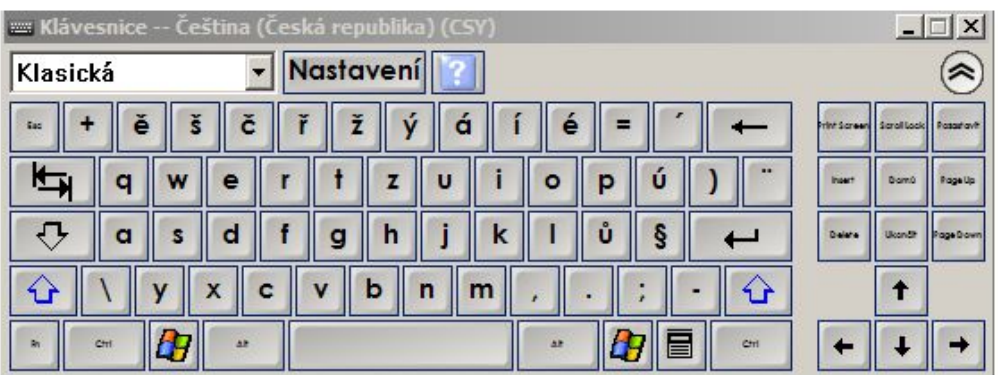

#### jednoduchá:

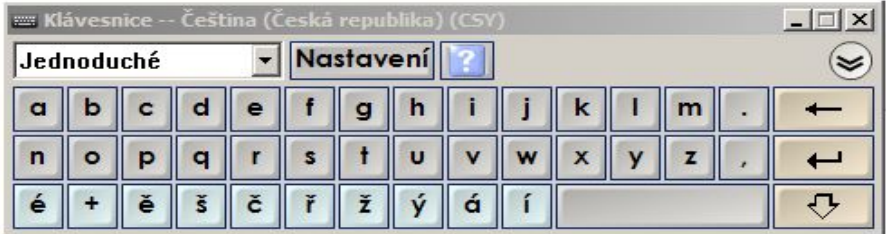

velká písmena:

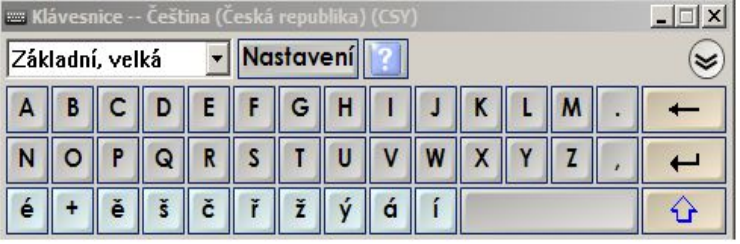

rozpoznání textu:

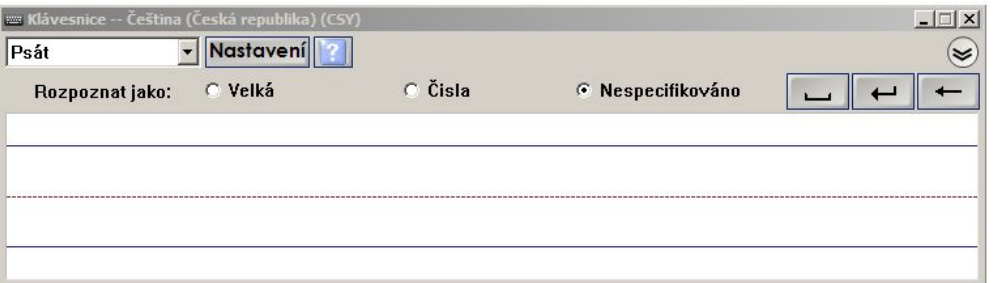

číselná:

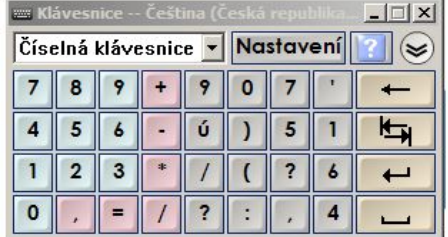

**Skrýt plovoucí nástroje** - vypne plovoucí nástroje, nejsou-li zapnuté, bude tlačítko změněno na **zapnout plovoucí nástroje**.

Orientace - orientace je aktivní, je-li připojena interkaktivní tabule, slouží ke kalibraci tabule, aby správně snímala dotyk.

# **[INTERAKTIVNÍ](http://ntb07/mod/page/view.php?id=19) TABULE** ACTIV BOARD

- tabule funguje bez jakéhokoliv speciálního softwaru, ale je lepší mít nainstalovaný software Activ Inspire, který je pro tabuli dodáván.

### Activ Inspire

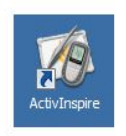

- program určený výhradně pro práci s interaktivní tabulí Activ board.

- program pro tvorbu interaktivních předváděcích sešitů (obdoba prezentací).

- stále je vyvíjen (nutno aktualizovat)

- je možný import prezentace (.ppt), dokumentů (.pdf) nebo pracovních sešitů vytvořených v konkurenčním programu Smart Notebook (.notebook, .xbk)

- výstupem programu jsou předváděcí sešity (.flp, .flipchart) nebo je možné výsledek exportovat do formátu .cff .

- je možné v něm vytvářet testy a využívat již připravených aplikací programu, používat hlasovací zařízení

- součástí programu je bohatá galerie, která obsahuje obrázky, tabulky, pozadí, mapy a další i interaktivní aplikace, vše je řazeno podle tématických celků.

# **PRACOVNÍ PLOCHA**

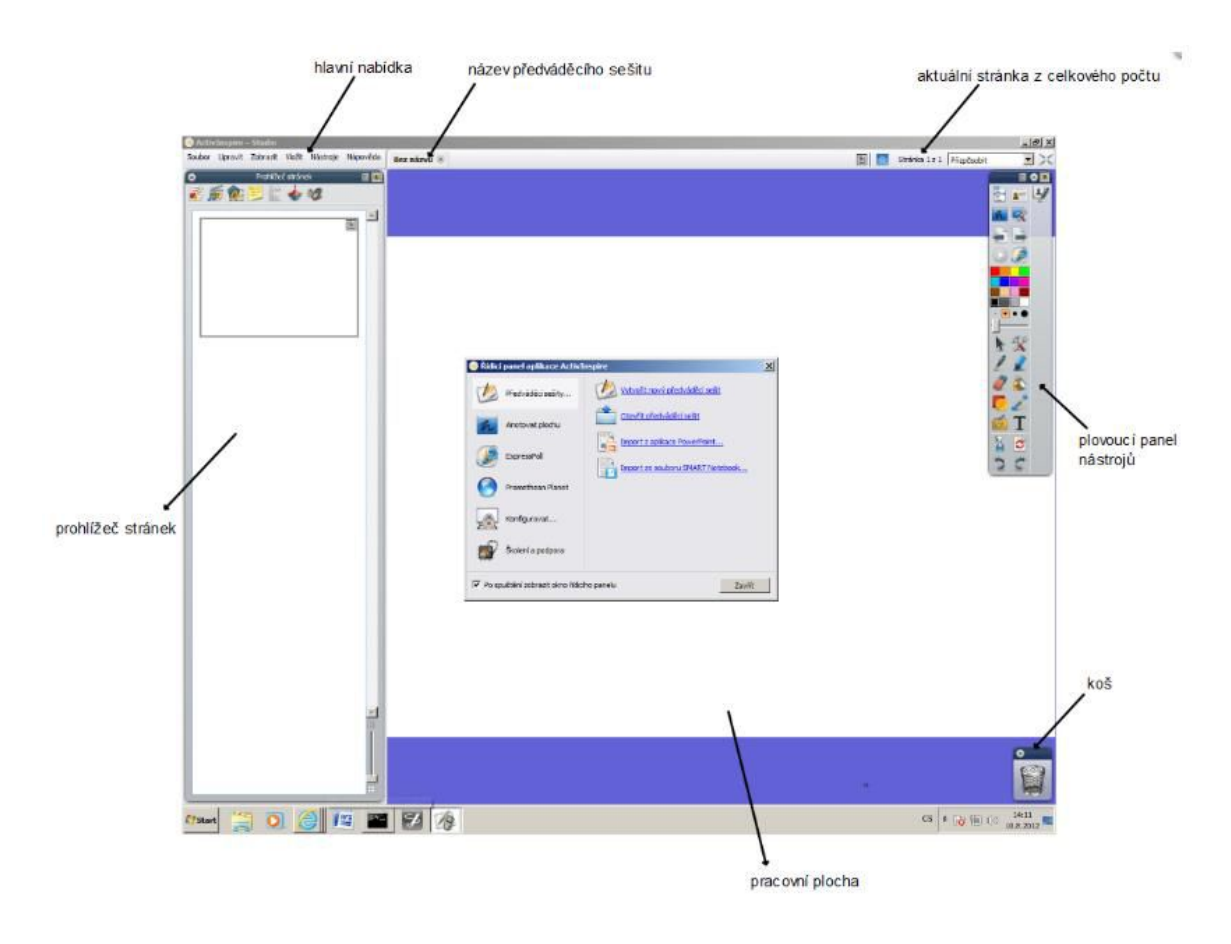

Okno obsahuje pracovní plochu, prohlížeč stránek, který lze skrýt, hlavní nabídku, koš (do koše lze objekty přesouvat tahem myši) a panel nástrojů (plovoucí), který lze libovolně přesouvat po obrazovce či jej na pevno ukotvit.

# **ÚPRAVA PRACOVNÍ PLOCHY**

Pracovní plocha lze upravit klikneme-li na prázdné místo plochy pravým tlačítkem myši. Objeví se nabídka:

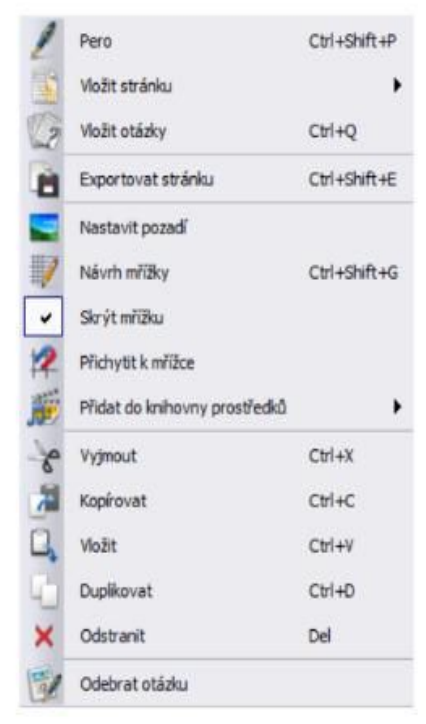

Pero - aktivuje se nástroj pero

**Vložit stránku** - nabídne vložení další stránky za nebo před aktuální stránku předváděcího sešitu, lze vybírat i z různých přednastavených motivů, šablon, lze sem vložit snímek plochy, atd.

**Exportovat stránku** - umožní exportovat stránku ve formátu .bmp, .jpg, .png, atd.

N**astavit pozadí** - nastaví pozadí stránky buď výplní, obrázkem nebo snímkem plochy.

**Návrh mřížky** - nabídne nastavení mřížky, která je primárně skrytá, slouží k přichycení objektů (toto nastavení je však též primárně vypnuté)

**Skrýt mřížku** - skryje či zobrazí mřížku

**Přichytit k mřížce** - po aktivaci se začnou objekty přichytávat k mřížce

**Přidat do knihovny prostředků** - své vytvořené stránky lze ukládat do knihovny prostředků k dalšímu použití

### **HLAVNÍ NABÍDKA**

Hlavní nabídka obsahuje běžné příkazy známé z jiných programů:

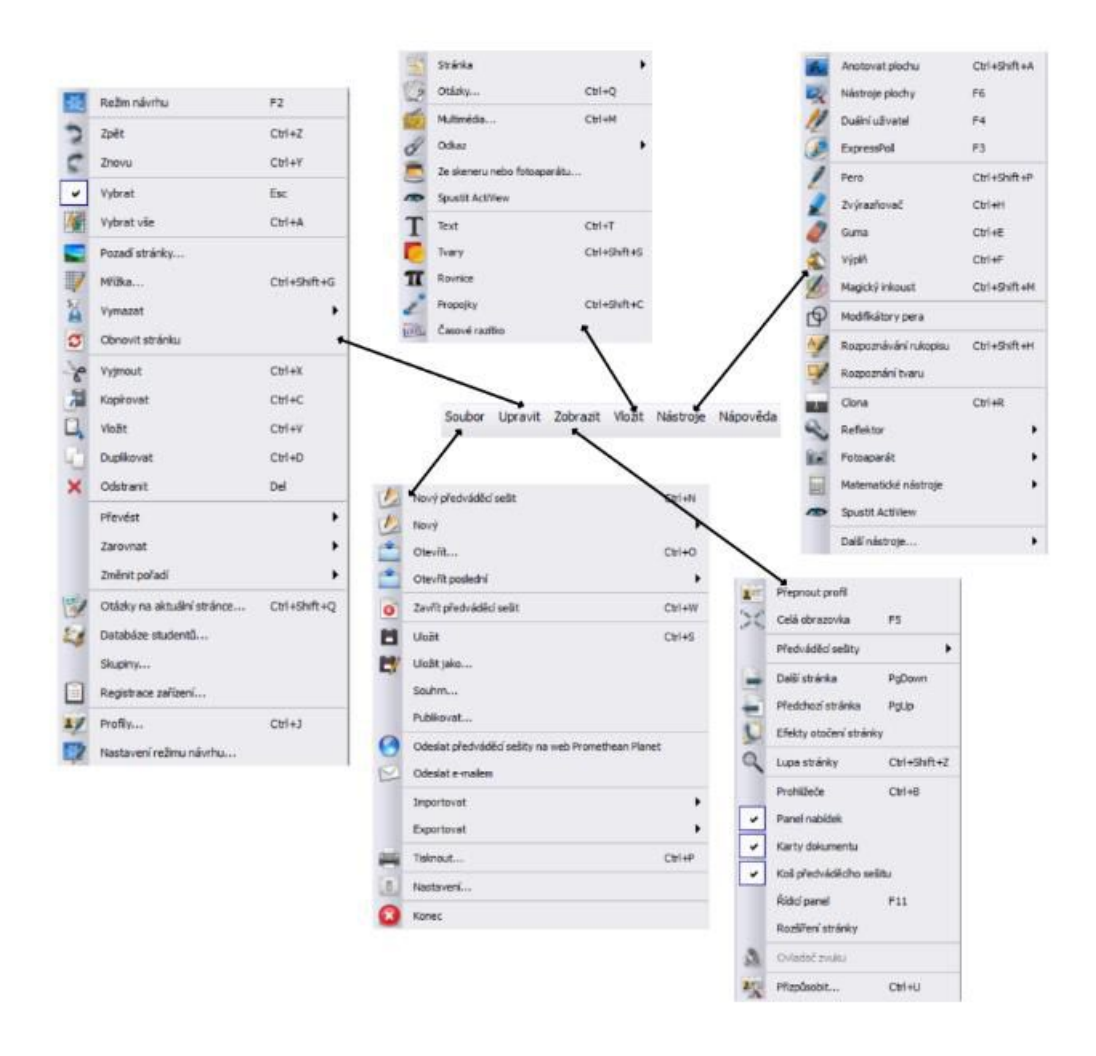

Zde se zmíníme pouze o některých z příkazů nabídky, vše ostatní je uvedeno v nápovědě programu nebo v [manuálu](http://ntb07/pluginfile.php/81/mod_book/chapter/16/ActivInspireCZ.pdf).

#### SOUBOR

**Nový předváděcí sešit** - otevře nový prázdný předváděcí sešit (soubor) , již otevřené soubory mohou zůstat otevřené a nebudou změněny

**Nový** - otevře nový předváděcí sešit, kdy si můžeme vybrat rozměr daného sešitu

**Otevřít** - otevře již vytvořený předváděcí sešit

**Otevřít poslední** - nabídne k otevření některý z posledně otevřených a současně uložených souborů

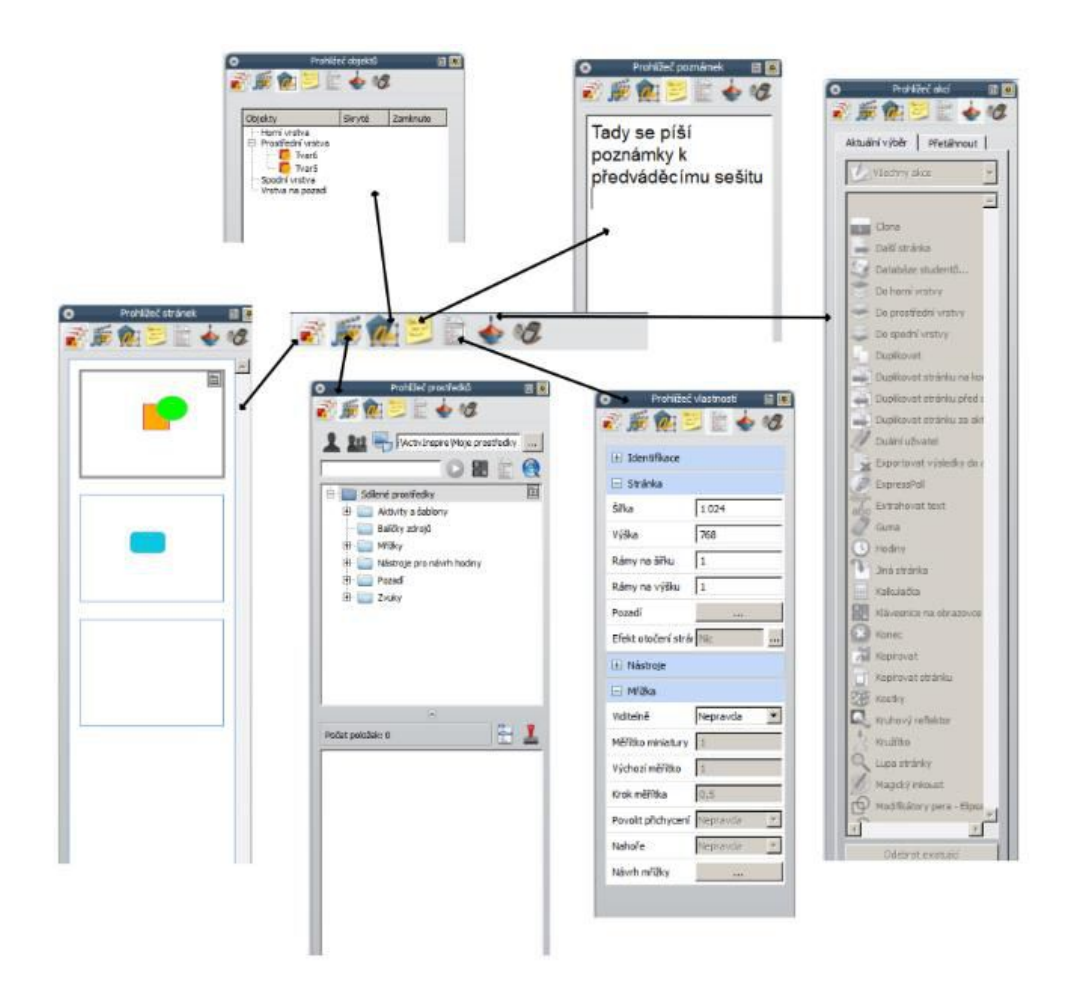

**Zavřít předváděcí sešit** - zavře předváděcí sešit

**Uložit, Uložit jako** - uloží předváděcí sešit

Souhrn - zde si můžeme zapsat základní informace o předváděcím sešitu tj. název, třída, popis, klíčová slova

Publikovat - umožní uložit předváděcí sešit připravený pro budoucí publikaci, tj. zveřejnění, je možné určit si podmínky zveřejnění (jak budou ostatní moci nakládat s předváděcím sešitem, zda jej budou moci měnit atd.)

#### ZOBRAZIT

**Prohlížeče** - zobrazí prohlížeče (prohlížeč stránek, prohlížeč prostředků, prohlížeč objektů, prohlížeč poznámek, prohlížeč vlastností, prohlížeč akcí), panel se objeví na levém okraji obrazovky (lze jej ukotvit i doprava, přesunout kamkoliv na plochu či zavřít).

- **v prohlížeči stránek** vidíme, kolik stránek je v předváděcím sešitu, mezi stránkami můžeme objekty přetahovat myší, můžeme měnit pořadí stránek, atd.

- **v prohlížeči objektů** můžeme zjistit v jaké vrstvě se nachází daný objekt

- **v prohlížeči poznámek** můžeme zapsat poznámky k předváděcímu sešitu, např. pokyny, jak jej používat

- **v prohlížeči prostředků** nalezneme knihovnu prostředků sdílenou i soukromou, najdeme zde různé obrázky, mřížky, pozadí, zvuky atd. V rámci programu je lze bez problémů použít, nesmíme jej však používat v jiných programech.

## PANEL NÁSTROJŮ

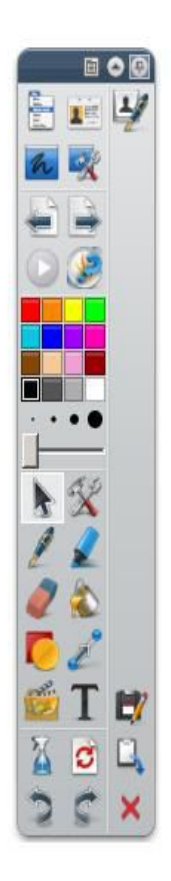

Panel nástrojů se skládá z několika částí, které si nyní ve stručnosti popíšeme:

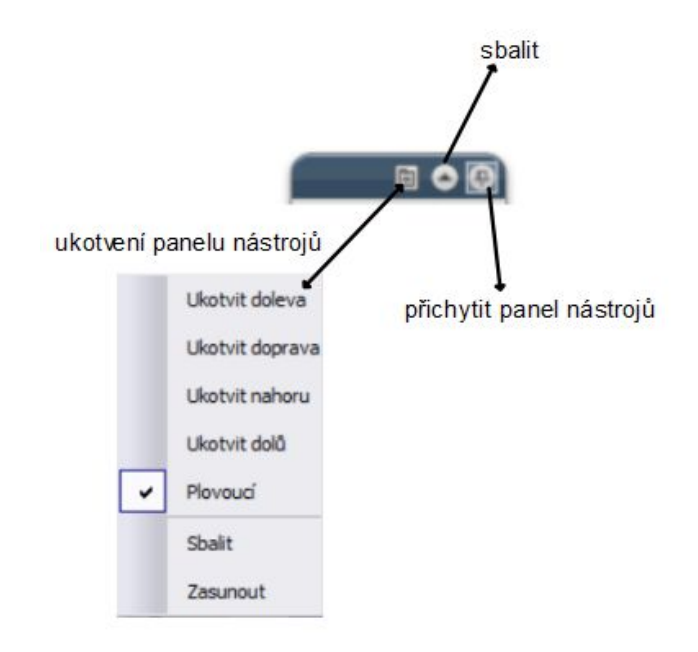

Tažením myši za šedé prázdné pole posunujeme panelem nástrojů po ploše (je-li zvolena možnost plovoucí)

ukotven**í panelu nástrojů** - možnosti ukotvení panelu nástrojů, panel je možné minimalizovat pomocí Sbalit

sbalit - minimalizace panelu nástrojů

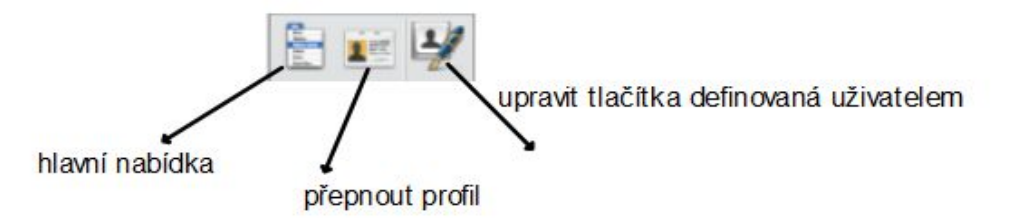

**hlavní nabídka** - rozbalí hlavní nabídku, která je totožná s hlavní nabídkou okna programu Activ Inspire (vlevo nahoře)

**přepnout profil** - každý učitel si může vytvořit svůj vlastní profil programu, ve kterém si nastaví pracovní plochu, tlačítka plovoucího panelu atd. Je-li tedy program nainstalovaný na jednom počítači a připojuje se k němu více učitelů, každý může mít svůj profil a tím se nezdržuje zbytečným přepínáním programu do podoby, která mu vyhovuje.

**upravit tlačítka definovaná uživatelem** - nastavení panelu nástrojů dle požadavků učitele (tj. odebrání popř. přidání tlačítek na plovoucí panel).

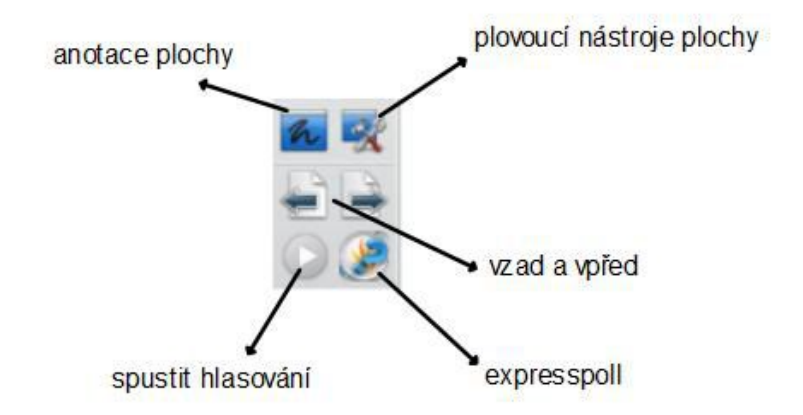

anotace plochy - předváděcí sešit se minimalizuje, libovolný spuštěný program či plocha se potáhne virtuální průhlednou folií, na kterou je možno psát, zvýrazňovat atd. Po ukončení lze vytvořený celek uložit dle nabídky např. na novou stránku předváděcího sešitu. Na ploše zůstane pouze panel nástrojů nebo místo něj můžeme zapnout plovoucí panel nástrojů (viz. dále)

**plovoucí nástroje plochy** - změna panelu plochy na plovoucí panel nástrojů (kulatý), je prostorově úspornější, viz. [obrázek](http://ntb07/pluginfile.php/81/mod_book/chapter/17/plovoucíkulaté.PNG)

**vzad a vpřed** - posun mezi stránkami předváděcího sešitu (šipka vpřed vytvoří novou stránku předváděcího sešitu, pokud už žádná další za aktuální stránkou nenásleduje).

**spustit hlasování** - hlasování pomocí hlasovacích zařízení

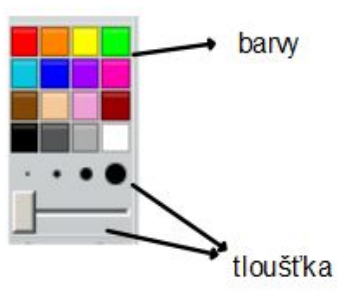

barvy - nastavení barvy pro různé objekty (pero, zvýrazňovač, čára, výplň, atd.), více barev lze nastavit pomocí pravého tlačítka myši, je možno pomocí štětce vybrat i libovolnou barvu na ploše.

**tloušťka** - nastavení tloušťky čáry, tloušťky pera, zvýrazňovače, atd. (výběr z přednastavených možností nebo pomocí posuvníku)

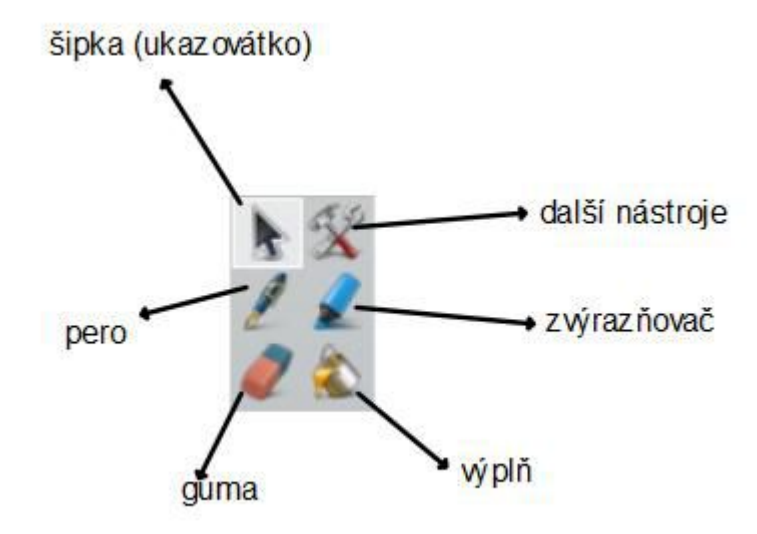

**šipka (ukazovátko) -** tzv. vybrat, pomocí šipky označujeme, přesouváme a měníme vlastností objektů

**další nástroje -** další nástroje, ať už jsou na panelu nebo i další (viz. [obrázek](http://ntb07/pluginfile.php/81/mod_book/chapter/17/dalšinastroje.PNG))

**pero -** umožní psaní na interaktivní tabuli stejně jako fixem, je výhodné si z dalších nástrojů zapnout

> modifikátory pera, tato možnost umožňuje kreslit rovné čáry, šipky, odkazy, tvary atd.

**zvýrazňovač -** umožní podtrhávat, zvýrazňovat, je možné kombinovat s možností - modifikátory pera

**guma -** umožní vymazat objekty vytvořené perem nebo zvýrazňovačem, ostatní objekty plochy vymazat tímto způsobem nelze

**výplň -** umožní vybarvit objekty na pracovní ploše včetně pozadí stránky předváděcího sešitu

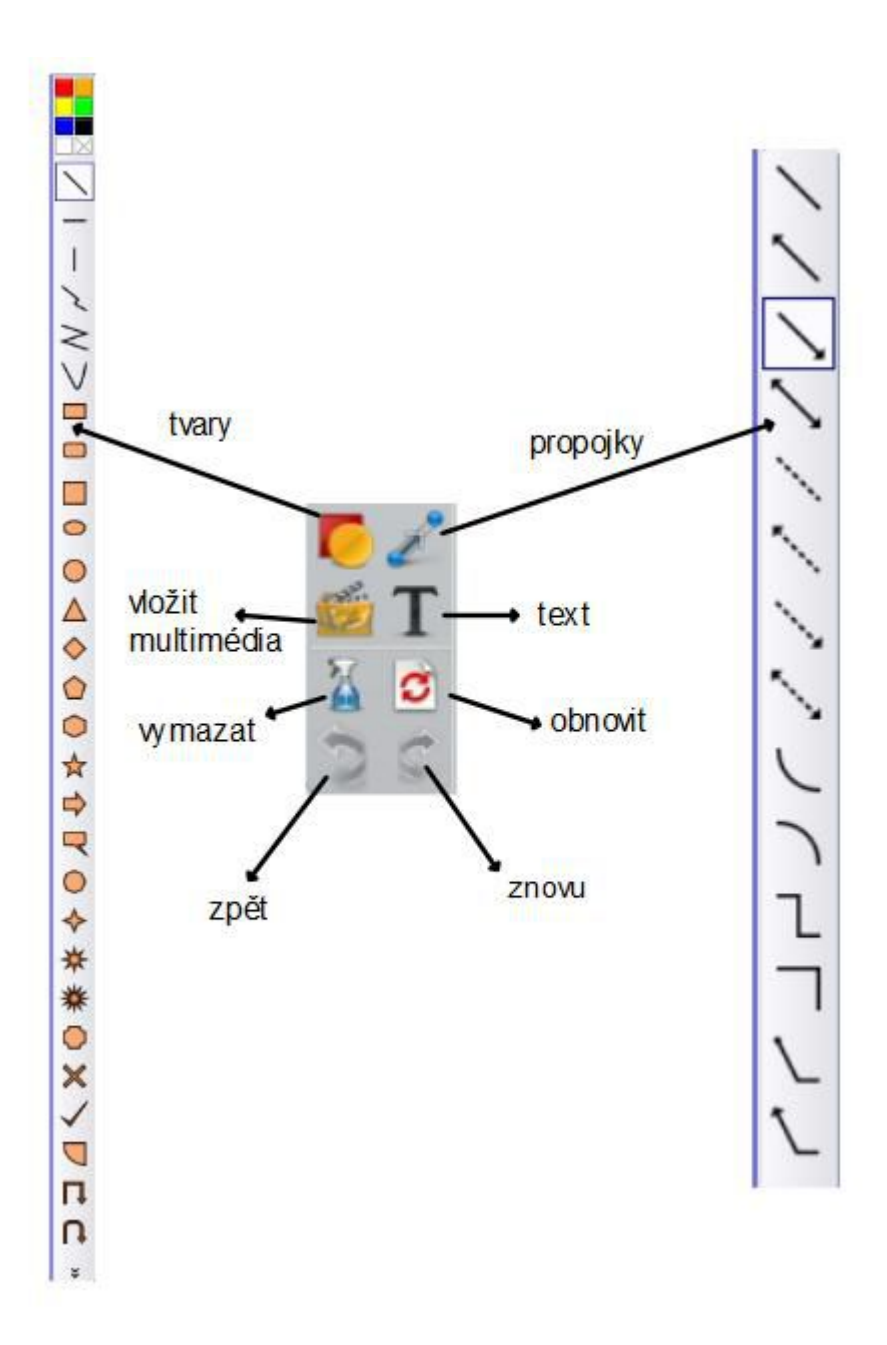

propojky - umožňují propojit objekty pomocí šipek či jiných objektů. Pokud pohneme daným objektem, šipka (tj. konec úsečky ukončený šipkou), která leží na daném objektu, se pohybuje též.

text - umožní psát text, po kliknutí myší se objeví textové pole pro zápis textu, text lze pomocí křížku posunout, pomocí kolečka prodloužíme délku řádku textu, vlastnosti textu lze nastavit pomocí lišty, která se objeví na horním okraji pracovní plochy ([viz.](http://ntb07/pluginfile.php/81/mod_book/chapter/17/text.PNG) [obrázek](http://ntb07/pluginfile.php/81/mod_book/chapter/17/text.PNG))

obnovit - obnoví stránku do stavu, ve kterém byla naposledy uložena

**zpět a znovu** - každým kliknutím na toto tlačítko se vrátíme o krok zpět či o krok dopředu (lze použít několikrát za sebou)

vymazat - slouží k vymazání všech objektů stejného typu najednou (po kliknutí se objeví nabídka, můžeme vymazat anotace, objekty, mřížku, pozadí a stránku. Anotacemi se myslí vše, co bylo vytvořeno pomocí pera či zvýrazňovače.

**vložit multimédia ze souboru** - otevře dialogové okno pro vložení libovolného souboru na pracovní plochu předváděcího sešitu

tvary - umožní nakreslit libovolný tvar z výběru (výběr je umístěn na pravém okraji obrazovky)

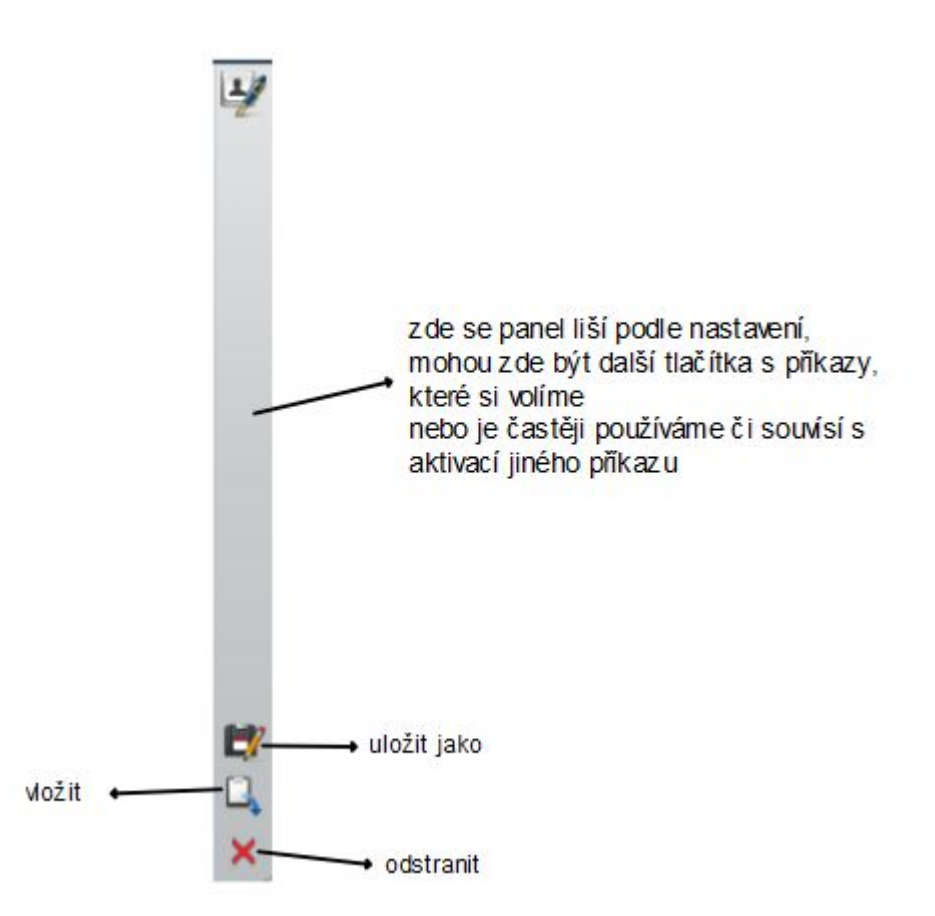

odstranit - vymaže aktuální stranu předváděcího sešitu nebo pouze objekt, který je předem vybrán pomocí šipky (ukazovátka)

### **OBJEKTY PRACOVNÍ PLOCHY**

Vše, co vytvoříme na pracovní ploše můžeme dále upravovat:

Vždy na daný objekt klikneme či označíme více objektů do rámce, objeví se nabídka možností, ta se může lišit v závislosti na typu objektu

#### **ANOTACE**

= objekty vytvořené pomocí pera či zvýrazňovače, vytvořenou anotaci lze označit myší

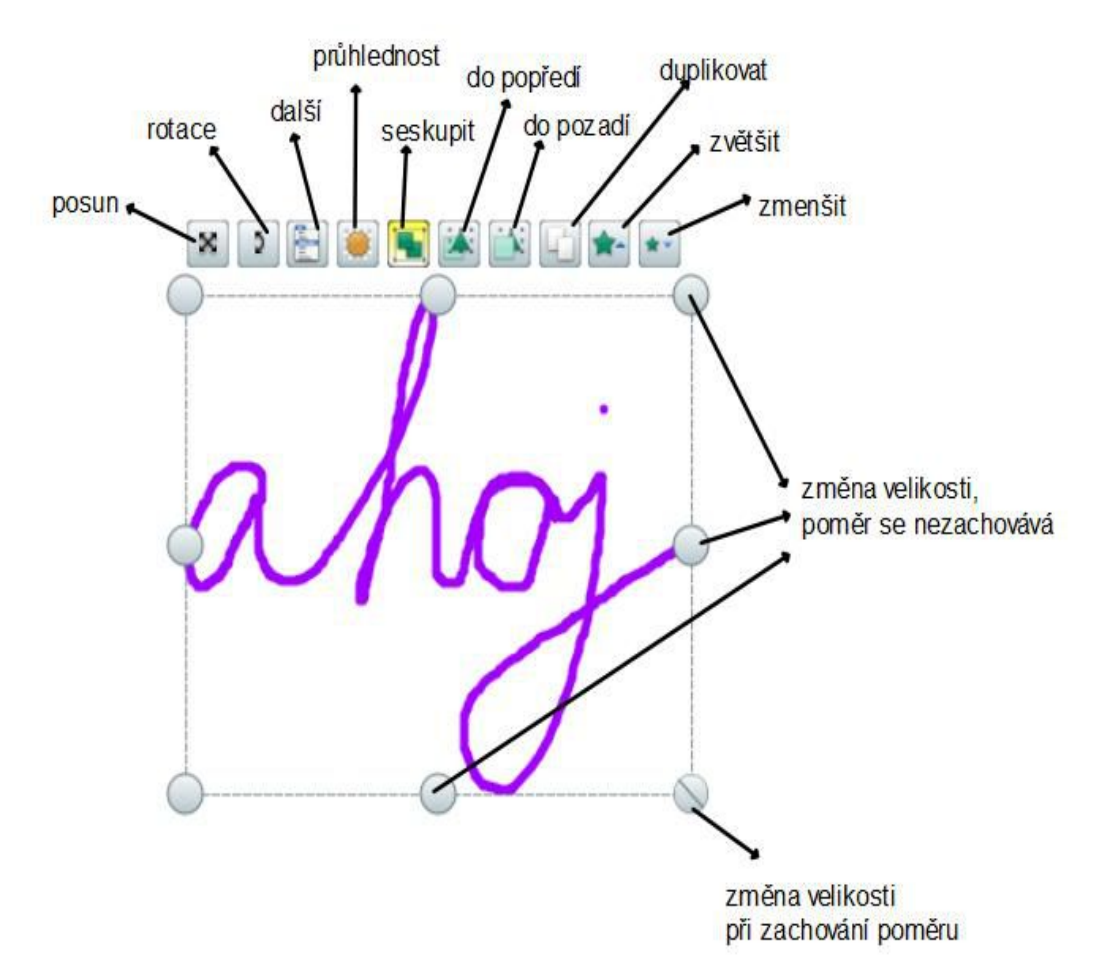

do rámce a dále upravovat pomocí zobrazené nabídky

**do popředí** - jednotlivé objekty jsou řazeny do vrstev v pořadí, ve kterém byly vytvořeny (později vytvořený objekt leží ve vyšší vrstvě), tímto příkazem dostaneme objekt do vyšší vrstvy

**do pozadí** - přesune objekt do nižší vrstvy

duplikovat - vytvoří kopii objektu přímo na pracovní ploše předváděcího sešitu seskupit - seskupí objekty, které jsou označeny v jednom rámci, pokud jsou již objekty seskupeny, bude nabídnuto tlačítko rozdělit

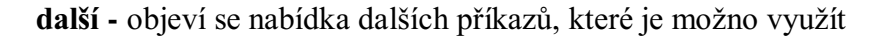

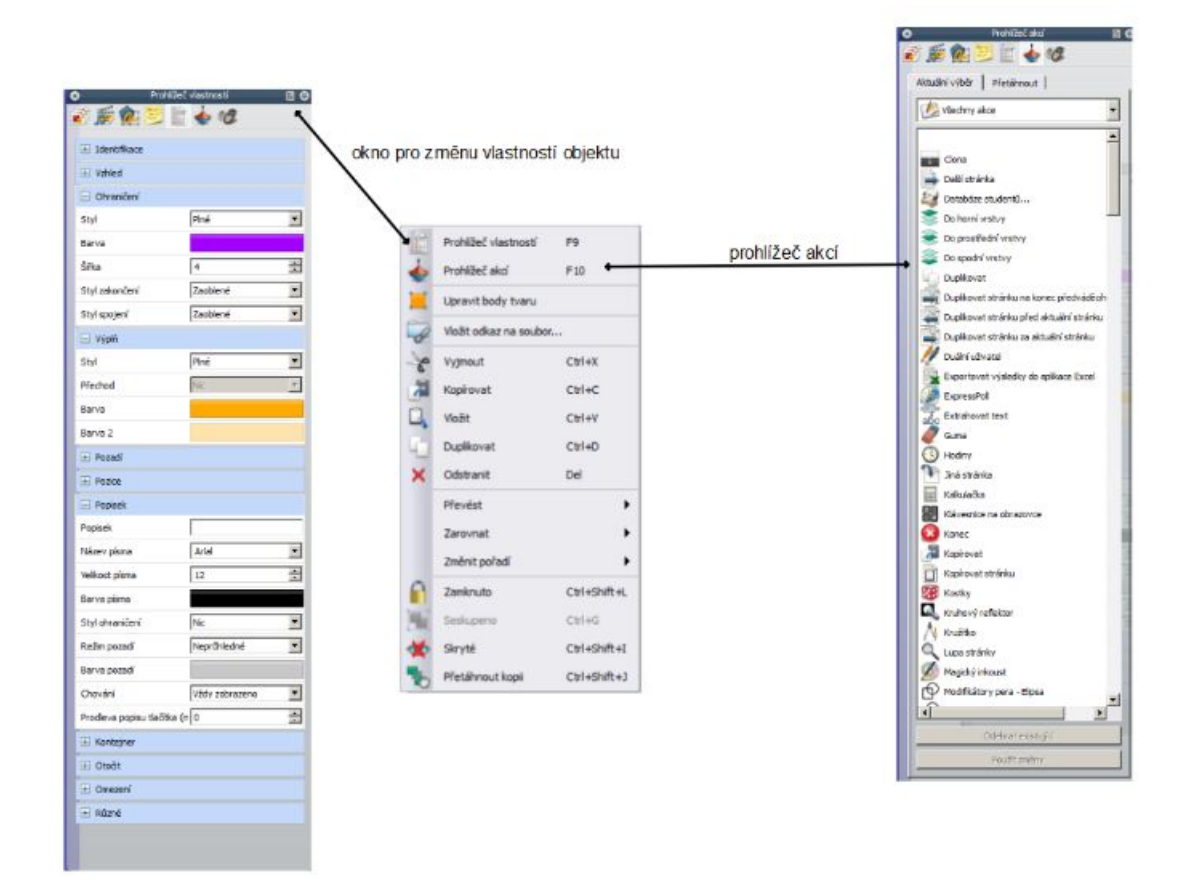

**vložit odkaz na soubor** - vloží odkaz na soubor, který bude po kliknutí na daný objekt spuštěn.

zamknuto - uzamkne objekt pro další použití (tj. nepůjde měnit tvar, velikost ani jeho vlastnosti)

### **TEXT**

Kromě výše uvedených tlačítek se zobrazí ještě tlačítko umožňující úpravu textu:

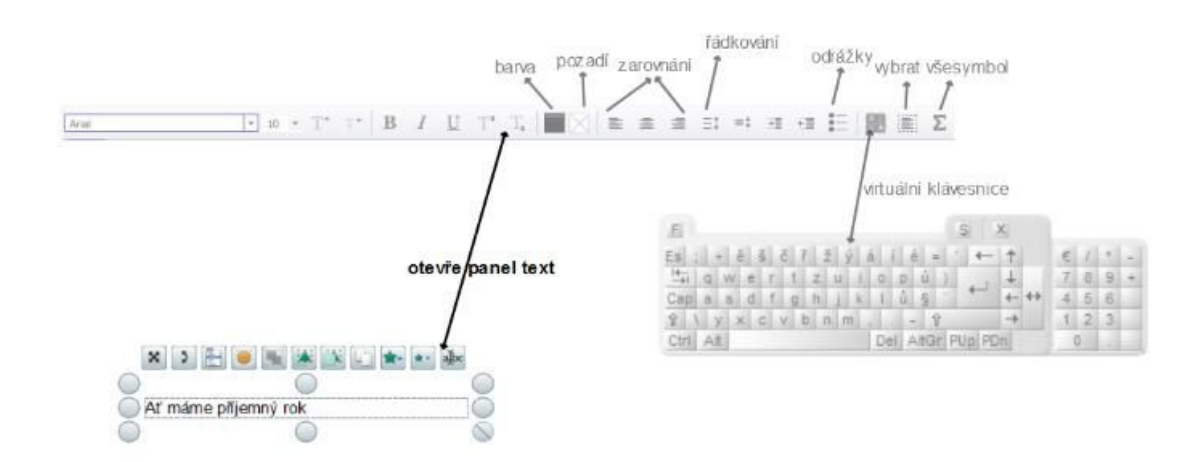

#### TVAR

Kromě výše uvedených tlačítek se zobrazí ještě tlačítko umožňující úpravu daného tvaru pomocí zobrazených bodů: (toto tlačítko se objevuje i u objektu propojka).

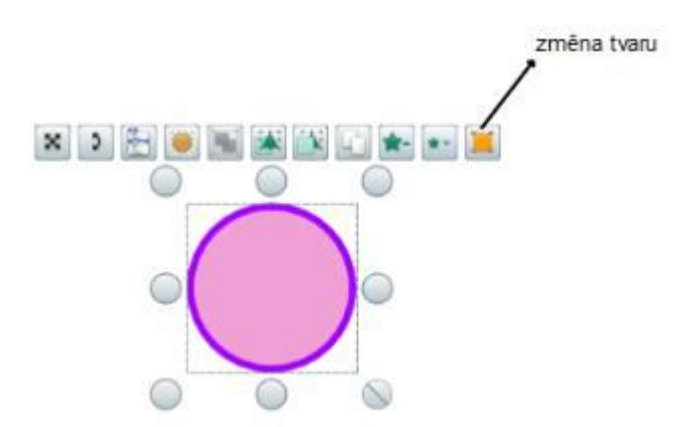

# **VYZKOUŠEJTE SI VYTVOŘIT [PRACOVNÍ](http://ntb07/mod/assign/view.php?id=36) SEŠIT** SMART NOTEBOOK

Můžete postupovat podle pokynů:

1. Otevřete program Smart Notebook a uložte otevřený sešit pod názvem "SKOLENISMART"

#### [video1](http://ntb07/pluginfile.php/82/mod_page/content/7/1.wmv) Soubor - uložit jako - SKOLENISMART

2. Pomocí textu napište nadpis AUSTRÁLIE, vyberte typ písma Comic Sans MS, velikost 36 a umístění na střed, barva tmavě modrá. Poté text umístěte doprostřed obrazovky:

#### [video2](http://ntb07/pluginfile.php/82/mod_page/content/7/2.wmv)

3. V galerii obrázků nalezněte mapu Austrálie a vložte ji pod nadpis, upravte velikost obrázku:

#### [video3](http://ntb07/pluginfile.php/82/mod_page/content/7/3.wmv)

4. K obrázku přidejte červenou šipku a připište text: základní informace o Austrálii (černá barva, písmo Arial, velikost 12).

#### [4.wmv](http://ntb07/pluginfile.php/82/mod_page/content/7/4.wmv)

5. Do dolní části obrazovky napište své jméno jako jméno autora, vyberte z přednastaveného písma, text pak upravte tažením do patřičné velikosti a na místo, které si vyberete.

#### [5.wmv](http://ntb07/pluginfile.php/82/mod_page/content/7/5.wmv)

6. Přepněte se na celou obrazovku a upravte zobrazení, poté se přepněte zpět

#### [6.wmv](http://ntb07/pluginfile.php/82/mod_page/content/7/6.wmv)

7. Načasujte ukládání po 5 minutách a přejděte na další stránku předváděcího sešitu, napište hymna a vlajka (libovolným písmem, podtrhnutý text) a pomocí obrázků vložte státní vlajku (nastavte libovolnou animaci při přechodu na další stránku předváděcího sešitu)

### [7.wmv](http://ntb07/pluginfile.php/82/mod_page/content/7/7.wmv) animaci získáme kliknutím pravým tlačítkem na vlajku, zvolíme vlastnosti, objeví se panel vlevo, kde zvolíme kartu animace

8. Na internetu najděte pomocí vyhledávače hymnu Austrálie a uložte si ji na plochu (či kam uznáte za vhodné)

#### [video8](http://ntb07/pluginfile.php/82/mod_page/content/7/8.wmv)

9. Přepněte se na další stránku pracovního sešitu, napište Zdroje: a zde s odrážkou vložte odkaz na stránky, kde jste danou hymnu nalezli.

#### [video9](http://ntb07/pluginfile.php/82/mod_page/content/7/9.wmv)

10. Přepněte se zpět na druhou stranu předváděcího sešitu, tj. na stránku s vlajkou. Nyní vlajku opatříme odkazem na staženou hymnu tak, aby po kliknutí na vlajku začala hymna hrát.

#### [video10](http://ntb07/pluginfile.php/82/mod_page/content/7/10.wmv)

11. Nyní vložte prázdnou stránku za stránku s vlajkou a zkopírujte pomocí schránky (Ctrl+c) následující text:

Austrálie je jeden ze 6 či 7 kontinentů světa: Severní Amerika, Jižní Amerika, Afrika, Asie, Evropa (někdy Eurasie), Austrálie a Antarktida.

poté jej vložte na prázdnou stránku a změňte písmo na arial, vel.28, nechte mezi řádky jeden řádek prázdný. Pomocí tvaru vytváříme obdélníky, které vyplníme bílou barvou. Na obdélníky by studenti psali perem, pak se obdélník odsune a objeví se správný výsledek.

### [11.wmv](http://ntb07/pluginfile.php/82/mod_page/content/7/11.wmv) po zkopírování nejprve na vložené stránce klikneme na text, pak do prázdné oblasti na stránce a poté pomocí Ctrl+v text vložíme.

12. Vložte novou stránku, která bude mít nadpis: Co patří k Austrálii? Pod nadpisem vytvořte následující tabulku a pod ní umístěte texty, tak jsou na obrázku níže. Studenti nyní mohou tahat za texty a přetahovat je na správné místo v tabulce. Tabulku můžeš duplikovat a se správný zněním ji umístit pod obdélník s řešením.

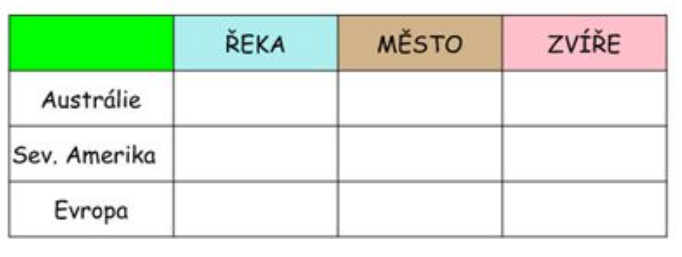

Hunter Labe New York Yukon Hamburk aligátor Sydney zubr koala

#### [video12](http://ntb07/pluginfile.php/82/mod_page/content/7/12.wmv)

13. Vložte novou stránku a zkopírujte na ni následující text:

Při výzkumu bylo zjištěno, že 7 Australanů jí maso z klokana i z emu, 14 Australanů nejí maso z klokana a 8 Australanů jí pouze maso z emu. Kolik lidí jí pouze maso z klokana, jestliže se výzkumu zúčastnilo 30 lidí.

Sestavte diagram, tak jak je na obrázku a najděte obrázek krokodýla Dundee, pomocí digitalizace si jej zkopírujte na aktuální stránku předváděcího sešitu, poté obrázek zmenšete a označte jej nekonečným klonovačem. (Omluva všem nematematikům :))

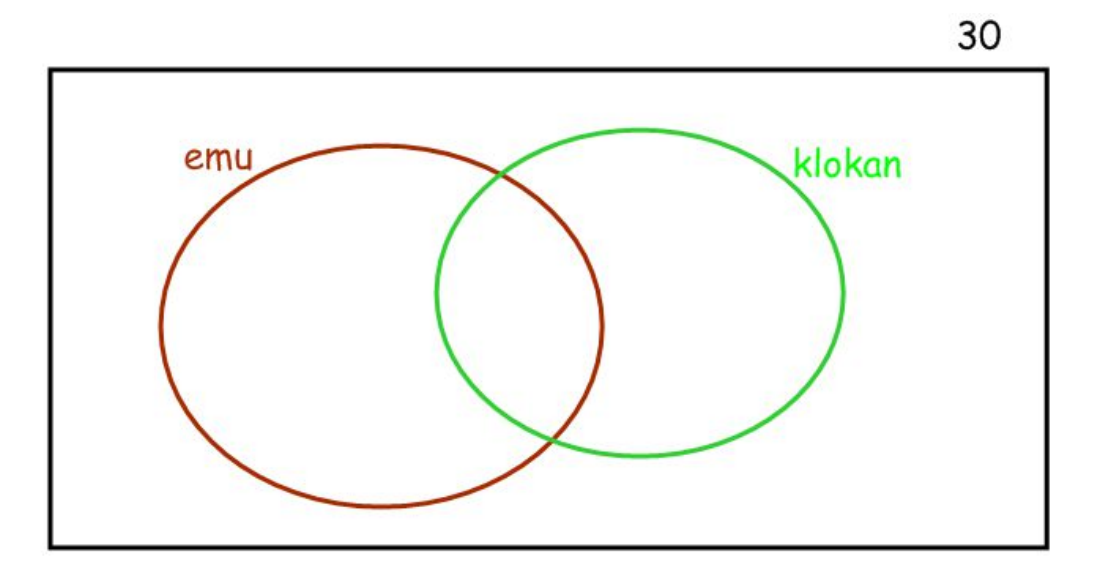

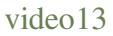

14. Označte obrázek, který jsme získali z internetu pomocí Obr. 1 a pomocí [www.dumy.cz](http://www.dumy.cz/) a karty citace vytvořte citaci tohoto obrázku. Vložte ji na poslední stránku předváděcího sešitu. Zkopírujte již vložený odkaz na webovou stránku hymny a pomocí [www.dumy.cz](http://www.dumy.cz/) a karty citace článku vytvořte odkaz a vložte též na poslední stranu předváděcího sešitu.

[video14](http://ntb07/pluginfile.php/82/mod_page/content/7/14.wmv)

### [ACTIV](http://127.0.0.1/mod/assign/view.php?id=21) INSPIRE

Můžete postupovat podle pokynů:

1. Otevřeme program ActivInspire a nový vytvořený soubor uložíme na plochu pod názvem "ACTIV". Na první stránku předváděcího sešitu napíšeme nadpis "HRANÍ SE SLOVY" (můžeme změnit velikost nadpisu), přepneme stránku do režimu 100% a poté vložíme z galerie obrázek libovolného ovoce. Obrázek se může vložit pouhým přetažením pomocí levého tlačítka myši. Na závěr do pravého dolního rohu uvedeme autora. [video1](http://127.0.0.1/pluginfile.php/35/mod_page/content/2/1.wmv)

2. Na novou stránku předváděcího sešitu pomocí digitalizace na plovoucím panelu nástrojů vyfotíme obrázek košíku, který jsme si našli pomocí vyhledávače. Košík vložíme na aktuální stránku, zmenšíme či jinak upravíme a klonujeme, abychom měli dva košíky vedle sebe. Na jeden košík napíšeme "ovoce" a na druhý "zelenina". Pak pomocí tvaru vytvoříme destičky, můžeme měnit barvu okraje i vnitřku obdélníku, destičky vložíme pod text na košík (to budeme muset udělat pomocí přemístění vrstev, kdy destičku umístíme do nižší vrstvy než je text). Poté rozházeně napíšeme slova "JABLKO, HRUŠKA, SRSTKA, MELOUN, MRKEV A CELER". Studenti mají za úkol přiřadit, co patří mezi ovoce a co mezi zeleninu. Aby nebylo možné pohnout košíky, můžeme je uzamknout. [video2](http://127.0.0.1/pluginfile.php/35/mod_page/content/2/2.wmv)

3. Na nové stránce předváděcího sešitu zobrazíme mřížku, změníme její velikost o 1 stupeň a pak zapneme přichycování objektů. Pomocí tlačítka tvar vytvoříme křížovku i s tajenkou a napíšeme legendu. Mřížku opět skryjeme.

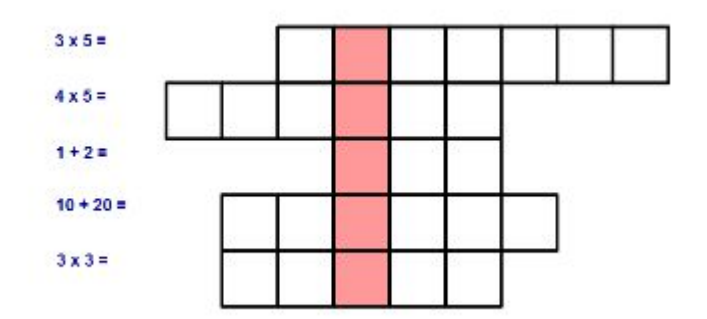

#### [video3](http://127.0.0.1/pluginfile.php/35/mod_page/content/2/3.wmv)

4. Pomocí mřížky vytvoříme na nové stránce dva sloupečky slov - jedná se o přiřazení anglického a českého názvu pomocí šipek (modifikátory pera) nebo pomocí propojek.

#### [video4](http://127.0.0.1/pluginfile.php/35/mod_page/content/2/4.wmv)

5. Na nové stránce změníme pozadí pomocí nástroje výplň, použijeme šteteček, který se objeví, klikneme-li na paletu barev pravým tlačítkem. Pozadí nyní překryjeme ilustrací, kterou najdeme v galerii, např. pláž. Vložíme zvuk např. pláž, déšť a pod. Nakonec vložíme nástroj hodiny, který umožňuje odpočítávání času.

#### [video5](http://127.0.0.1/pluginfile.php/35/mod_page/content/2/5.wmv)

6. Na závěr nesmíme zapomenout ocitovat obrázek košíku, který jsme použili v bodě 2.

#### [video6](http://127.0.0.1/pluginfile.php/35/mod_page/content/2/6.wmv)

Zdroje:

- text archiv autora (pokud bylo jinak, je ocitováno v textu)
- obrázky jsou z galerie či přímo jsou vystřižené části programů Smart Notebook nebo Activ Inspire.